# **Microsoft Word 2010 Basiswissen**

Begleitheft für Word-Einsteiger

Verlag: BILDNER Verlag GmbH Bahnhofstraße 8 94032 Passau

http://www.bildner-verlag.de info@bildner-verlag.de

Tel.: +49 851-6700 Fax: +49 851-6624

ISBN: 978-3-8328-0037-6

Covergestaltung: Christian Dadlhuber

Lektorat: Inge Baumeister, MMTC Multi Media Trainingscenter GmbH, Bruno Baumeister

Herausgeber: Christian Bildner

© 2014 BILDNER Verlag GmbH, Passau

Die Informationen in diesen Unterlagen werden ohne Rücksicht auf einen eventuellen Patentschutz veröffentlicht. Warennamen werden ohne Gewährleistung der freien Verwendbarkeit benutzt. Bei der Zusammenstellung von Texten und Abbildungen wurde mit größter Sorgfalt vorgegangen. Trotzdem können Fehler nicht vollständig ausgeschlossen werden. Verlag, Herausgeber und Autoren können für fehlerhafte Angaben und deren Folgen weder eine juristische Verantwortung noch irgendeine Haftung übernehmen. Für Verbesserungsvorschläge und Hinweise auf Fehler sind Verlag und Herausgeber dankbar.

Fast alle Hard- und Softwarebezeichnungen, die in diesem Buch erwähnt werden, sind gleichzeitig auch eingetragene Warenzeichen oder sollten als solche betrachtet werden.

Das Werk einschließlich aller Teile ist urheberrechtlich geschützt. Es gelten die Lizenzbestimmungen der BILDNER Verlag GmbH Passau.

Unsere Bücher werden auf FSC-zertifiziertem Papier gedruckt.

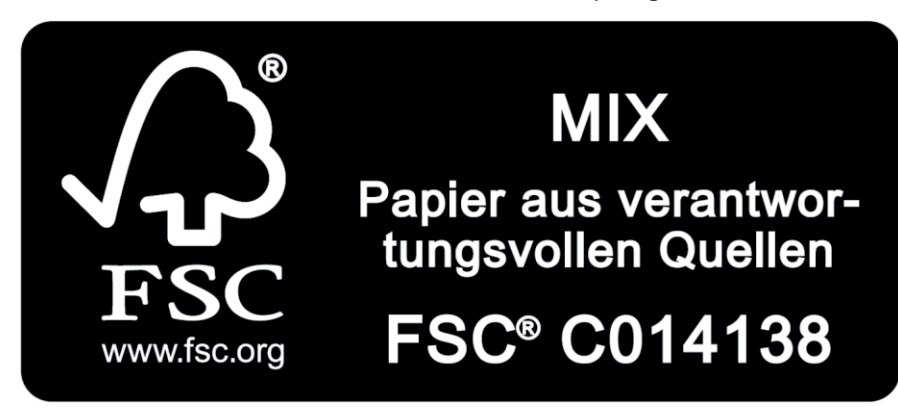

Das FSC-Label auf einem Holz- oder Papierprodukt ist ein eindeutiger Indikator dafür, dass das Produkt aus verantwortungsvoller Waldwirtschaft stammt. Und auf seinem Weg zum Konsumenten über die gesamte Verarbeitungs- und Handelskette nicht mit nicht-zertifiziertem, also nicht kontrolliertem, Holz oder Papier vermischt wurde. Produkte mit FSC-Label sichern die Nutzung der Wälder gemäß den sozialen, ökonomischen und ökologischen Bedürfnissen heutiger und zukünftiger Generationen.

# **INHALTSVERZEICHNIS**

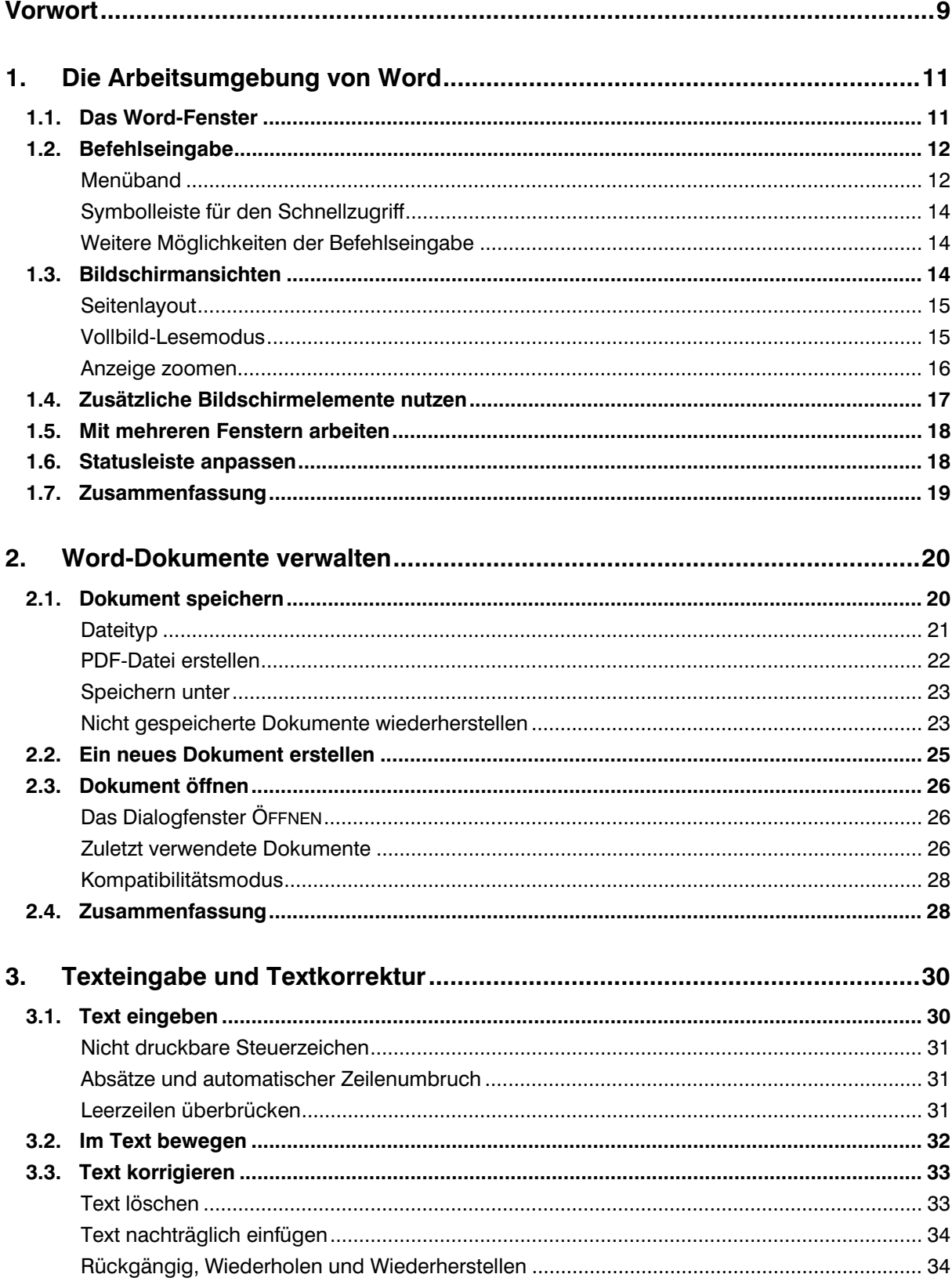

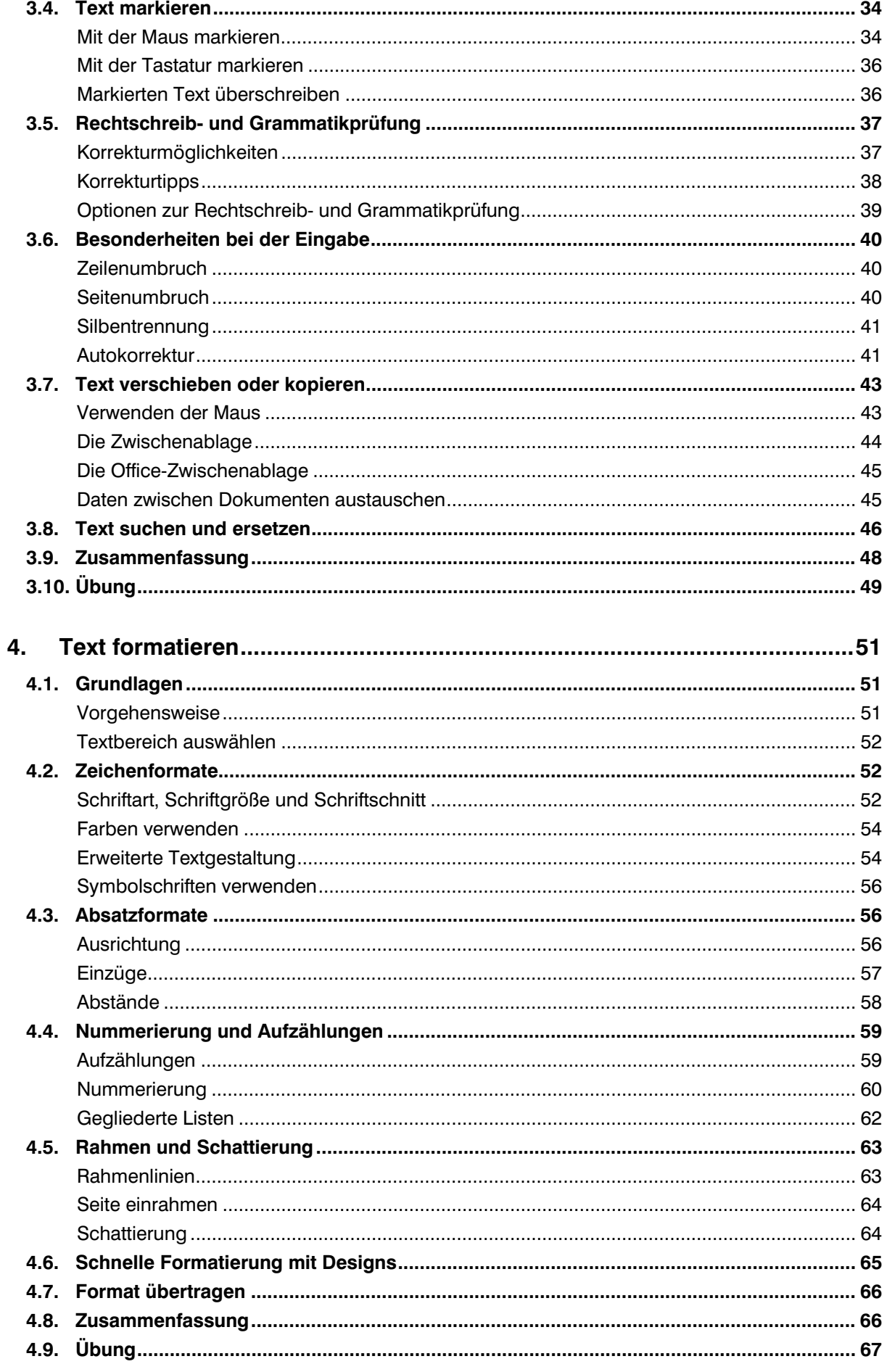

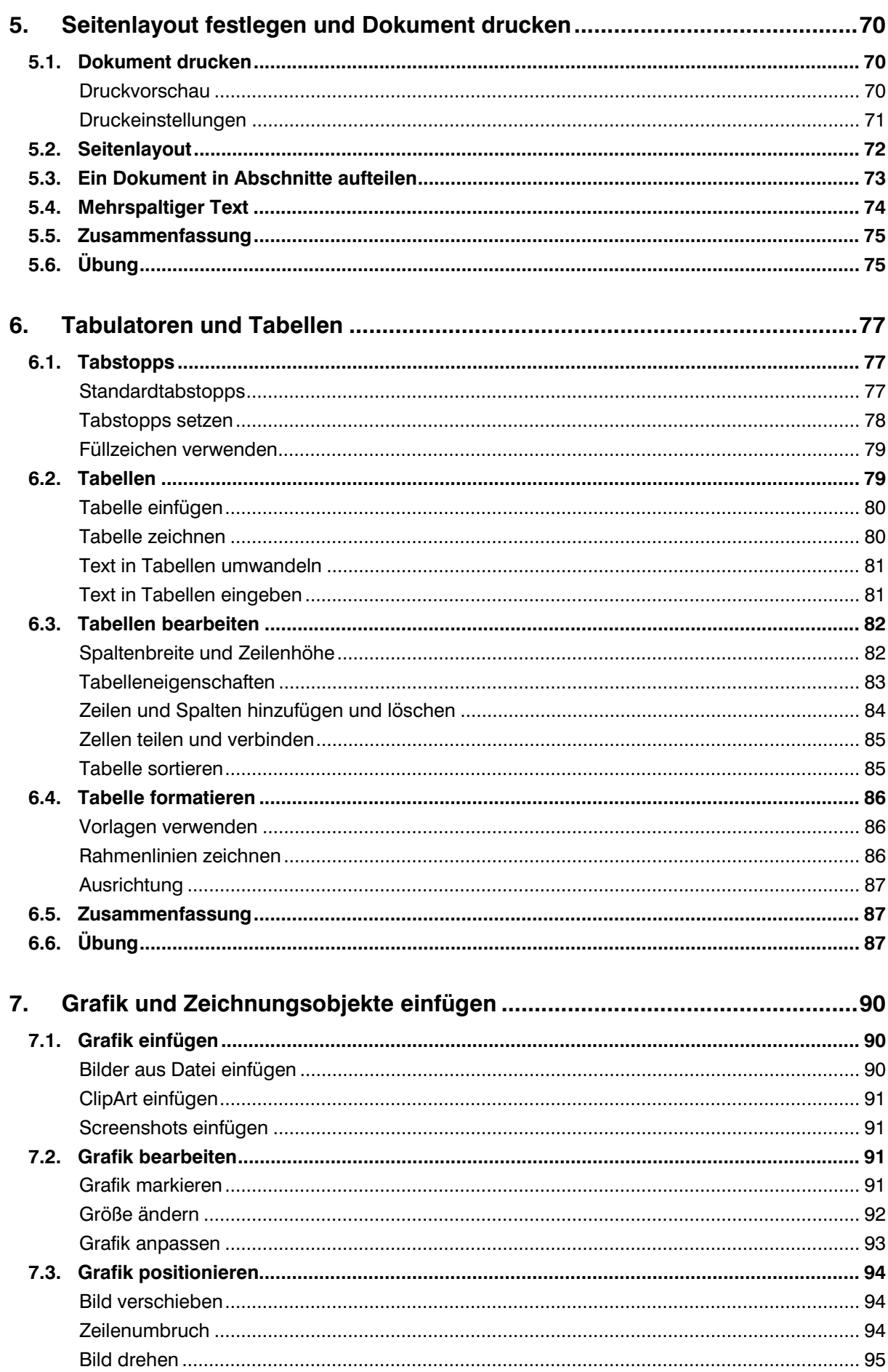

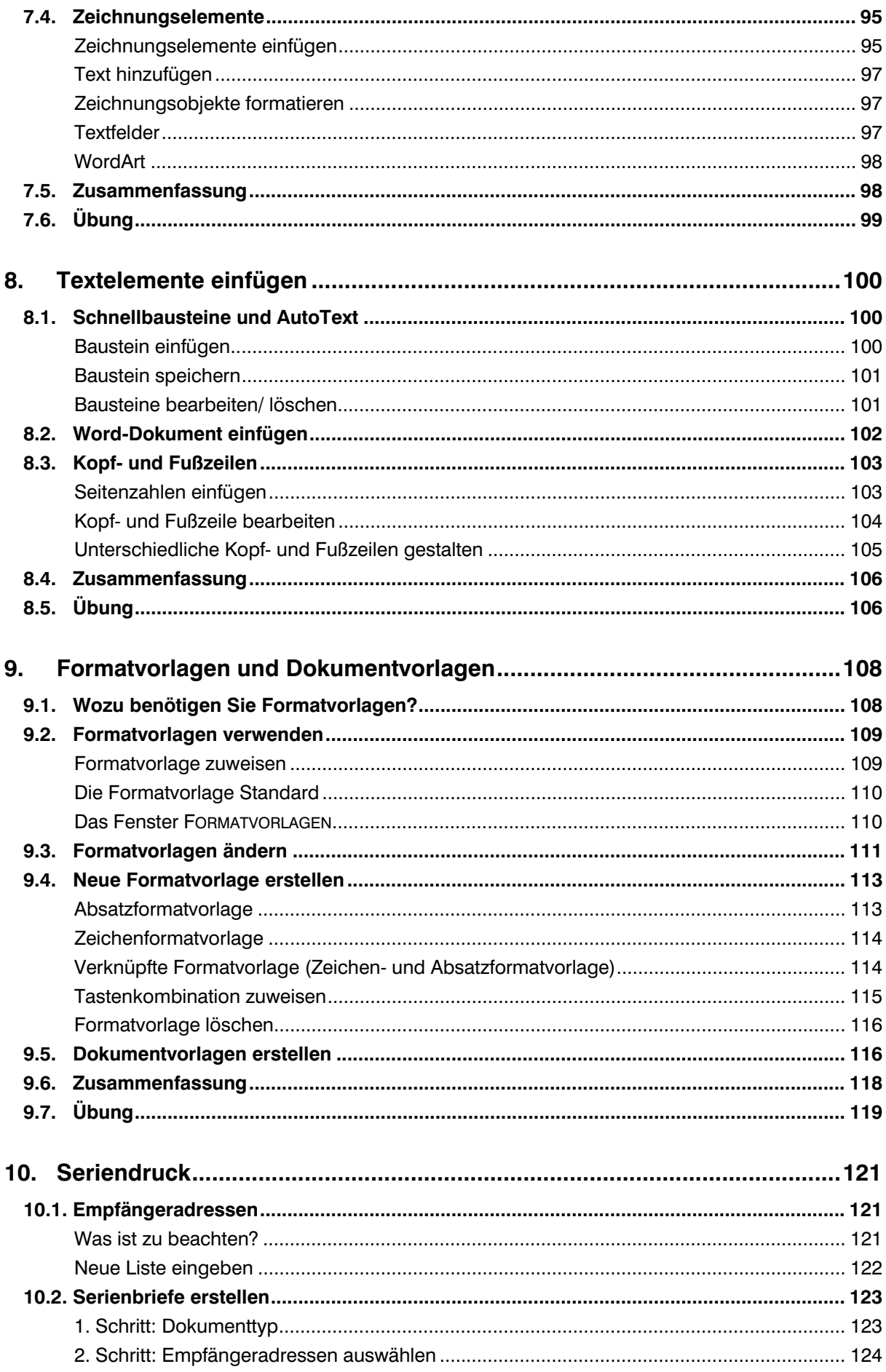

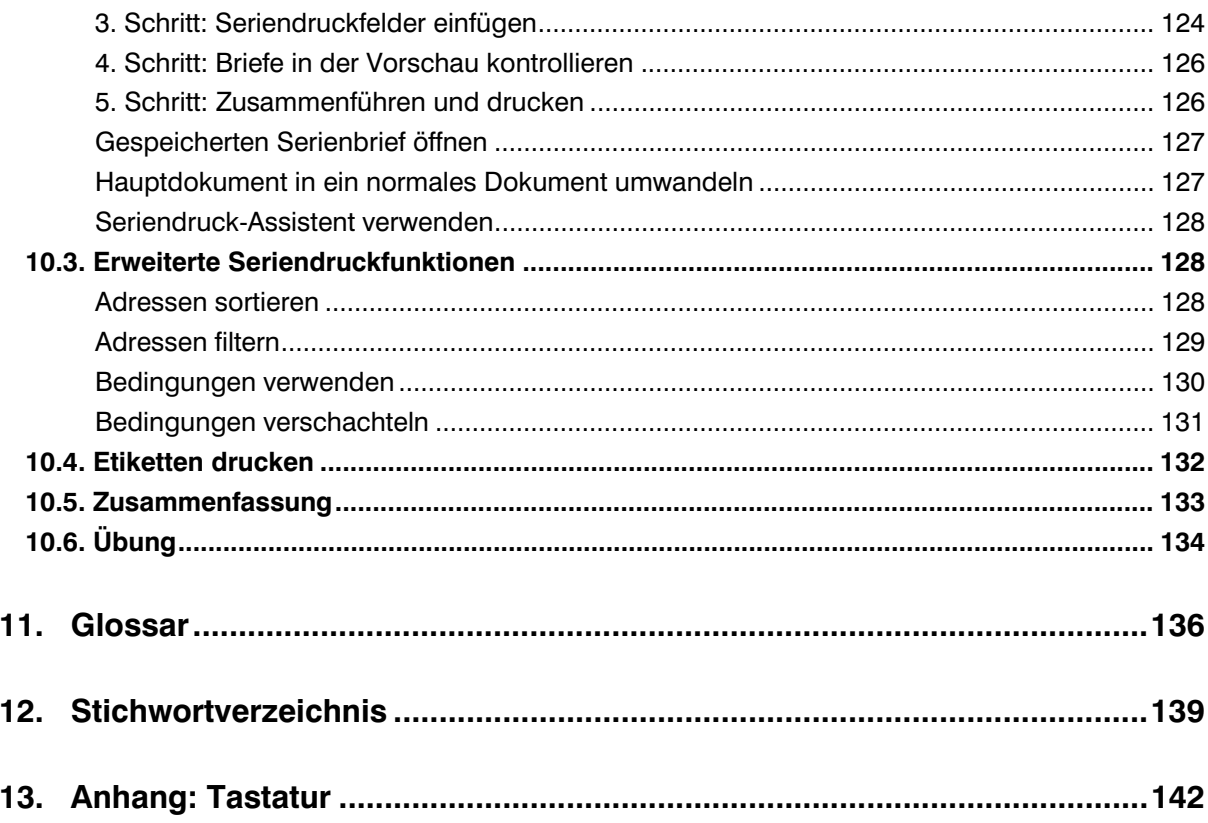

# **Vorwort**

#### **Wozu verwenden Sie Word?**

Textverarbeitung zählt nach wie vor zu den wichtigsten Aufgaben am PC. Das Programm Microsoft Word ist Teil der Office 2010 Programmgruppe und eines der am häufigsten eingesetzten Textverarbeitungsprogramme.

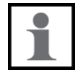

Im Gegensatz zur Schreibmaschine sind am Computer jederzeit nachträgliche Korrekturen im Text möglich. Darüber hinaus verfügen Textverarbeitungsprogramme über eine Vielzahl von Möglichkeiten der Textgestaltung. Weitere Funktionen erlauben das Einfügen von Tabellen und Grafikelementen und unterstützen den Anwender bei wiederkehrenden Abläufen.

#### **An wen wendet sich dieses Buch?**

Dieses Buch ist als begleitende Schulungsunterlage konzipiert und vermittelt vor allem Einsteigern das nötige Grundlagenwissen, um die vielfältigen Möglichkeiten von Word im Alltag sicher und effizient einzusetzen.

#### **Welche Kenntnisse sollten Sie mitbringen?**

Die Schulungsunterlage setzt allgemeine Kenntnisse im Umgang mit Maus und Tastatur, sowie mit der Benutzeroberfläche des Windows-Betriebssystems voraus. Dazu gehört auch der Umgang mit Dateien und Ordnern. Sie sollten wissen, wie Sie Programme starten und beenden, den Umgang mit Fenstern und Taskleiste beherrschen, sowie Dateien speichern und wieder öffnen können.

#### **Schreibweise**

Befehle, Schaltflächen und die Beschriftung von Dialogfenstern sind zur besseren Unterscheidung in Kapitälchen gesetzt, Beispiel: Register START, Gruppe ABSATZ.

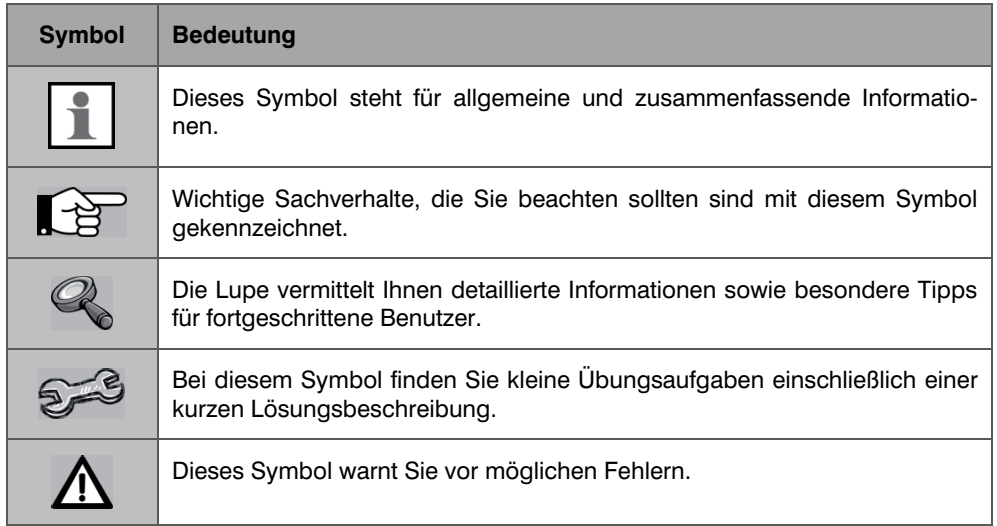

#### **Verwendete Symbole:**

# **1. Die Arbeitsumgebung von Word**

# **In dieser Lektion lernen Sie**

- Arbeitsumgebung und Befehlseingabe
- x Die verschiedenen Ansichten von Word

## **Was Sie für diese Lektion wissen sollten**

• Grundlagen des Betriebssystems Windows

Nach dem Starten von Microsoft Word 2010 wird ein Fenster geöffnet und Sie sehen die Benutzeroberfläche des Programms zusammen mit einem neuen, leeren Dokument vor sich. Bevor Sie mit der Bearbeitung beginnen, sollten Sie sich mit den wichtigsten Elementen der Arbeitsumgebung vertraut machen.

# **1.1. Das Word-Fenster**

# **Fensterdarstellung**

Die Titelleiste des Anwendungsfensters enthält den Namen des Programms zusammen mit dem Namen des geöffneten Dokuments, sowie ganz rechts die Schaltflächen zum Steuern der Fensterdarstellung und zum Schließen des Fensters.

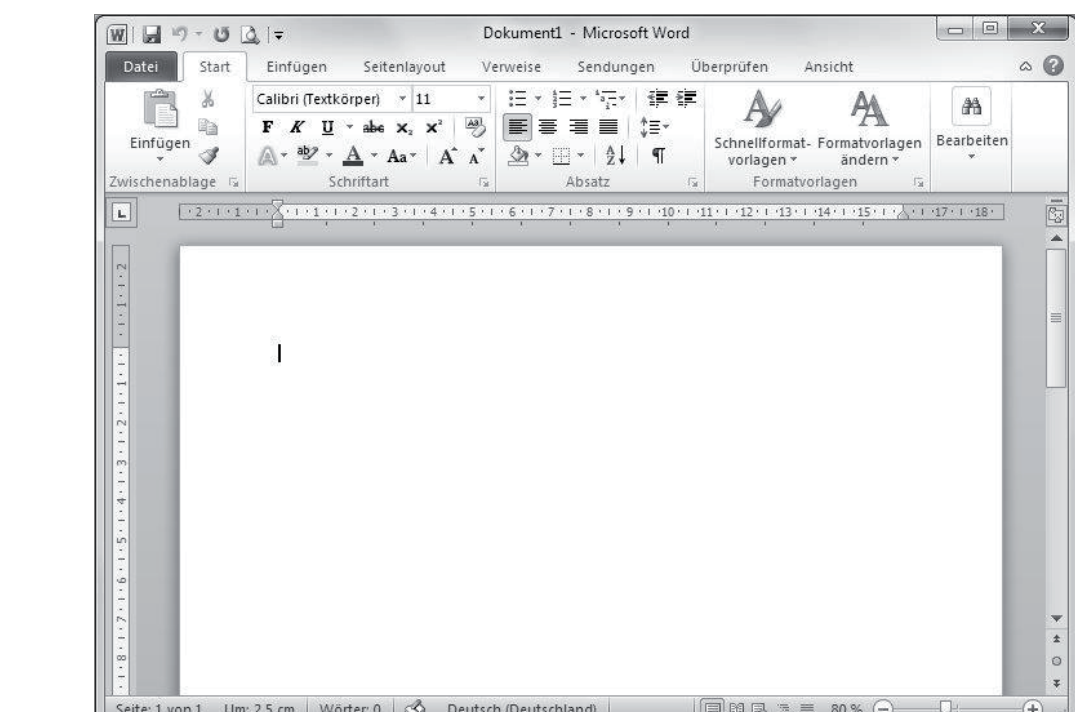

Das Word-Anwendungsfenster

#### **Die Bedeutung der Symbole:**

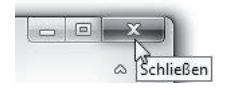

Mit einem Mausklick auf das Symbol SCHLIEßEN beenden Sie Word. Da dabei gespeicherte Daten gehen verlorengehen können, sollten Sie zuvor Ihre Eingaben speichern.

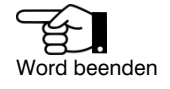

nutzer erstellt wurden, unabhängig vom Inhalt

Als Dokumente bezeichnet Word alle Dateien, die vom Be-

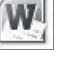

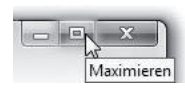

 $\Box$ Minim

Mit einem Mausklick auf dieses Symbol wechselt das gesamte Fenster zwischen beliebiger Fenstergröße (VERKLEINERN) und Vollbildmodus (MAXIMIEREN).

Mit dem Symbol MINIMIEREN können Sie das geöffnete Fenster auf die Größe einer Schaltfläche in der Taskleiste reduzieren. Mit einem Mausklick auf die Schaltfläche stellen Sie das ursprüngliche Fenster wieder her, die Anwendung wird nicht geschlossen.

Word-Hilfe aufrufen

**T**<br>Der Mauszeiger

Scrollen: den sichtbaren

Bildschirmausschnitt verschieben

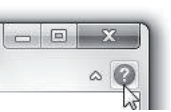

Unmittelbar darunter können Sie über das Fragezeichen-Symbol oder mit der Taste F1 die Word-Hilfe aufrufen.

Den größten Teil des Fensters nimmt der eigentliche Arbeitsbereich von Word, das geöffnete Dokument ein. Die Einfügemarke oder Cursor in Form eines blinkenden, senkrechten Strichs kennzeichnet die aktuelle Eingabeposition im Dokument und befindet sich in einem neuen Dokument in der oberen linken Ecke. Eine ähnliche Form besitzt auch der Mauszeiger, sobald er sich innerhalb des Dokuments befindet. Verwechseln Sie daher den Mauszeiger nicht mit dem Cursor.

#### **Bildlaufleisten**

Die Bildlaufleiste am rechten, eventuell auch am unteren Rand des Fensters verwenden Sie, um in längeren Dokumenten den sichtbaren Bildschirmausschnitt zu verschieben. Alternativ können Sie dazu auch das Rad der Maus verwenden (Scrollen).

 $|4|$  $\blacktriangleright$ 

#### **Statuszeile**

Am unteren Rand des Fensters befindet sich die Statuszeile. Sie zeigt den aktuellen Arbeitsstatus an und erlaubt schnelles Zoomen der Bildschirmansicht, sowie den Wechsel zwischen verschiedenen Ansichten.

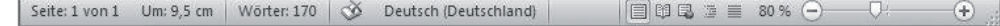

#### **1.2. Befehlseingabe**

#### **Menüband**

Wie die Vorgängerversion Word 2007 unterscheidet auch Word 2010 nicht mehr zwischen Menüzeile und Symbolleisten. Die gesamte Befehlseingabe erfolgt über das Menüband (engl. ribbon) im oberen Bereich des Anwendungsfensters.

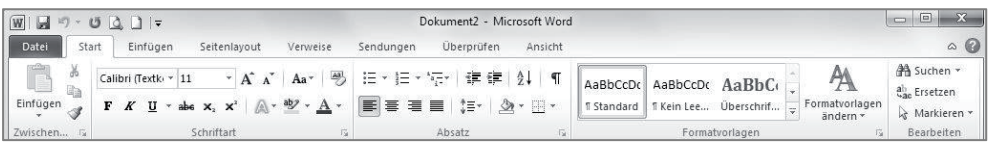

Das Menüband fasst Befehle nach Aufgaben zusammen, diese können über Registerkarten schnell aufgerufen werden. So enthält etwa das Register START grundlegende, allgemeine Schaltflächen beispielsweise zum Formatieren von Text. Die Schaltflächen erscheinen, wenn Sie mit der Maus auf das entsprechende Register klicken. Neben den Standardregistern verfügt Word auch noch über weitere Register, etwa zur Bearbeitung von eingefügten Grafiken. Diese sind nur dann sichtbar, wenn ein entsprechendes Element markiert ist.

Innerhalb der Register sind die Schaltflächen nach Gruppen geordnet, so finden Sie beispielsweise im Register START die Gruppe SCHRIFTART zur Schriftgestaltung. Benötigen Sie nähere Informationen zu einer Schaltfläche, so zeigen Sie mit der

Das Menüband fasst Aufgaben zu Gruppen zusammen

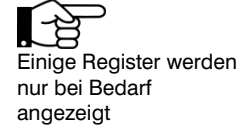

Maus auf das Symbol und ein kurzer Infotext erscheint. Über einige der Schaltflächen sind weitere Befehle verfügbar. Sie erkennen diese Schaltflächen an einem kleinen, nach unten weisenden Dreieck. (DropDown- oder Auswahlpfeil).

Beachten Sie auch noch, dass die Darstellung und Größe einiger Gruppen sowie der Schaltflächen von der Größe des Word-Fensters abhängig ist. So werden auf kleineren Bildschirmen bzw. in einem kleineren Fenster die Befehle mancher Gruppen unter einer einzigen Schaltfläche zusammengefasst und erscheinen erst nach einem Mausklick auf den DropDown-Pfeil. In einem maximierten Fenster bzw. bei einem größeren Bildschirm sind dagegen mehr Schaltflächen auf den ersten Blick sichtbar, einige können auch größer dargestellt sein.

**Beispiel:** Die Schaltflächen und Befehle der Gruppe BEARBEITEN im Register START in unterschiedlicher Darstellung.

#### **Befehle in einem Dialogfenster öffnen**

Neben manchen Gruppenbezeichnungen finden Sie ein kleines Symbol. Damit können Sie mit einem Mausklick alle Befehle der Gruppe in einem zusammenfassenden Dialogfenster aufrufen. Dies ist nützlich, wenn Sie aus einer Gruppe nacheinander gleich mehrere Befehle benötigen.

#### **Menüband minimieren**

Sie können bei Bedarf das Menüband minimieren um mehr Platz für den Arbeitsbereich zu schaffen. So sind nur noch die Namen der Registerkarten sichtbar, die dazugehörigen Schaltflächen erscheinen erst, wenn Sie auf das Register klicken. Klicken Sie dazu auf die Schaltfläche MENÜBAND MINIMIEREN.

Soll das Menüband wieder dauerhaft eingeblendet werden, so genügt ein Doppelklick auf ein beliebiges Register oder ein erneuter Mausklick auf die Schaltfläche, mit der Sie das Menüband minimiert haben. Als Alternative können Sie auch das Kontextmenü verwenden: klicken Sie dazu mit der rechten Maustaste auf ein beliebiges Register und wählen Sie MENÜBAND MINIMIEREN.

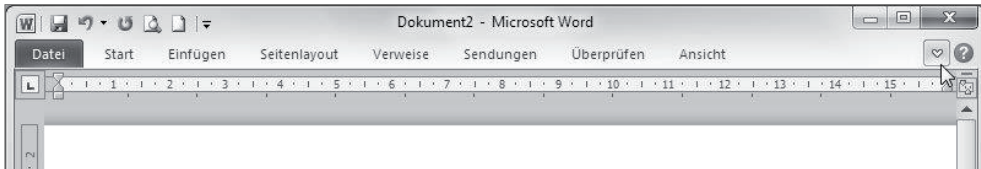

#### **Tasten statt Schaltflächen verwenden**

Als Alternative zur Maus können die Register und Befehlsschaltflächen auch über die Tastatur aufgerufen werden. Nach dem Drücken der Alt-Taste zeigt das Menüband die entsprechenden Tasten an. Mit der Esc-Taste werden die Tasten wieder ausgeblendet.

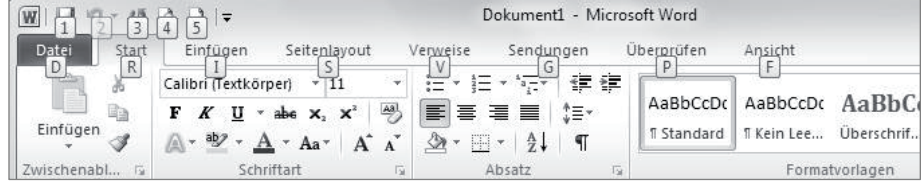

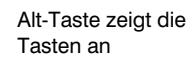

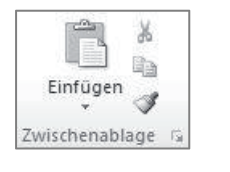

 $\Box$ 

<sup>28</sup>

Rearheiten

 $\sum$ 

**绝** Suchen \*

ab Ersetzen

Markieren »

**Bearbeiten** 

 $\overline{\mathbb{G}_1}$ Über dieses Symbol öffnen Sie ein Dialogfenster mit allen Befehlen

Darstellung ist abhängig von der Fenstergröße

Die Symbolleiste für Schnellzugriff kann bei Bedarf um Symbole erweitert werden

#### **Symbolleiste für den Schnellzugriff**

Zusätzlich zum Menüband steht Ihnen im oberen linken Bereich des Fensters die SYMBOLLEISTE FÜR DEN SCHNELLZUGRIFF zur Verfügung, die Sie nach Belieben anpassen, d.h. um weitere Schalflächen ergänzen können. Klicken Sie dazu auf die Schaltfläche SYMBOLLEISTE FÜR DEN SCHNELLZUGRIFF ANPASSEN und wählen Sie die gewünschten Befehle.

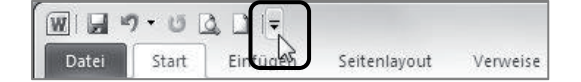

Mit einem Mausklick auf den Eintrag WEITERE BEFEHLE... öffnen Sie ein Dialogfeld mit allen verfügbaren Schaltflächen.

Zum Entfernen einer Schaltfläche aus der Symbolleiste deaktivieren Sie den Befehl wieder.

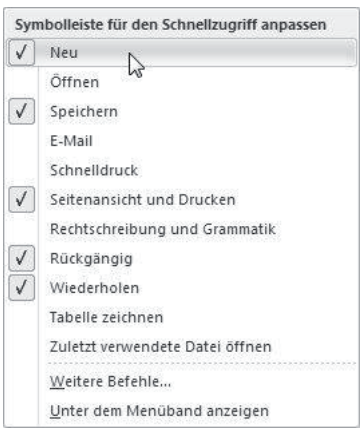

#### **Weitere Möglichkeiten der Befehlseingabe**

Weitere Möglichkeiten der Befehlseingabe sind das Kontextmenü, sowie Tastenkombinationen (Shortcuts).

#### **Kontextmenü**

Das Kontextmenü erscheint, wenn Sie mit der rechten Maustaste klicken. Die Befehle des Menüs beziehen sich ausschließlich auf den angeklickten Bereich.

#### **Tastenkombinationen**

Funktionstasten und Tastenkombinationen sind für fortgeschrittene Benutzer eine Möglichkeit, schnell häufig verwendete Befehle auszuführen. Welche Tastenkombinationen Sie verwenden können, erfahren Sie am einfachsten in der Word-Hilfe: klicken Sie in der rechten oberen Ecke des Word-Fensters auf das Hilfe-Symbol. Geben Sie anschließend den Suchbegriff "Tasten" oder "Tastenkombination" in das Suchen-Feld ein und klicken Sie auf SUCHEN.

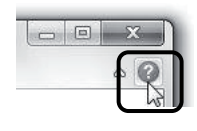

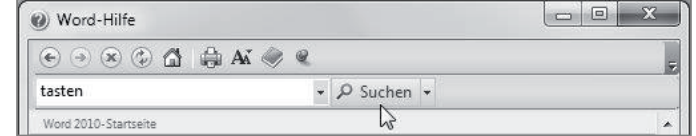

#### **Smarttags**

Unmittelbar nach bestimmten Aktionen, beispielsweise dem Einfügen von zuvor kopierten Elementen, erscheint am Zielort ein kleines Symbol, ein Smarttag, und bietet verschiedene Optionen an. Zum Anzeigen der Optionen klicken Sie einfach auf das Symbol. Smarttags verschwinden automatisch wieder nach dem nächsten Befehl.

# **1.3. Bildschirmansichten**

Microsoft Word verfügt über mehrere Ansichten zur Bearbeitung von Dokumenten. In der Statuszeile am unteren Bildschirmrand finden Sie Symbole, über die Sie schnell zwischen den Ansichten wechseln können. Im Register ANSICHT finden Sie in der Gruppe DOKUMENTANSICHTEN ebenfalls Schaltflächen zum Wechseln zwischen den Ansichten.

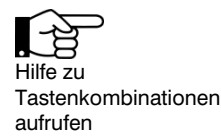

Rechte Maustaste

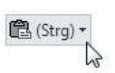

| 囩<br>BÆ<br>憑<br>三 |  |  |
|-------------------|--|--|
|                   |  |  |
|                   |  |  |

Die Schaltflächen der Statusleiste Die Schaltflächen im Register Ansicht

### **Seitenlayout**

Die Ansicht SEITENLAYOUT ist die Standardansicht von Word. In dieser Ansicht können Sie Text und alle weiteren Elemente ohne Einschränkungen eingeben und bearbeiten, dabei wird das Dokument am Bildschirm so dargestellt, wie es später gedruckt wird. Dies gilt auch für Seitenränder, Kopf- und Fußzeilen, mehrspaltigen Text sowie eingefügte Grafiken.

| $[-2 + (-1 + 1 + \sqrt{2 + 1 + 1 + 2 + 1 + 3 + 1 + 4 + 1 + 5 + 1 + 6 + 1 + 7 + 1 + 8 + 1 + 9 + 1 + 10 + 1 + 11 + 1 + 12 + 1 + 13 + 1 + 14 + 1 + 15 + 1 + \sqrt{2 + 1 + 18 + 1 + 18 + 1 + 18 + 1 + 18 + 1 + 18 + 1 + 18 + 1 + 18 + 1 + 18 + 1 + 18 + 1 + 18 + 1 + 18 + 1 + 18 + 1 + 18 + 1 + 18 + 1 + 18 +$ | C. |
|----------------------------------------------------------------------------------------------------|----|
|                                                                                                    |    |
| Lorem ipsum dolor sit amet, consectetuer adipiscing elit. Maecenas porttitor conque massa.                                                                                                    |    |
| Fusce posuere, magna sed pulvinar ultricies, purus lectus malesuada libero, sit amet<br>commodo magna eros quis urna.<br>Nunc viverra imperdiet enim. Fusce est. Vivamus a tellus.                                                                                                    |    |
| Pelleutesque habitant morbi tristique senectus et netus et malesuada fames ac turpis<br>egestas. Proin pharetra nonummy pede. Mauris et orei.                                                                                                    |    |
|                                                                                                    |    |

Beispiel: Ansicht Seitenlayout

#### **Leerräume aus- und einblenden**

Lorem ipsum dolor sit amet, consectet

Fusce posuere, magna sed pulvinar ult

In der Ansicht SEITENLAYOUT können bei Bedarf die oberen und unteren Seitenränder ausgeblendet werden: Zeigen Sie mit der Maus in den Zwischenraum zwischen zwei Seiten. Es erscheint ein kleines Symbol, mit einem Doppelklick blenden Sie die Leerräume aus und auch wieder ein.

# commodo magna eros quis urna. Leerräume ausblenden

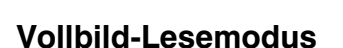

 $\Box$   $\Box$   $\gg$  Tosis -  $\Box$   $\mathscr{D}$  -  $\Box$ 

Die Ansicht VOLLBILD-LESEMODUS eignet sich vor allem für abschließende Kontrollen. Diese Ansicht erlaubt nur einfache Textkorrekturen. Anstelle des Menübandes erscheint eine eigene Leiste mit Schaltflächen, über die Sie diese Ansicht steuern können. Mit der Schaltfläche SCHLIEßEN kehren Sie wieder zurück zur vorherigen Ansicht.

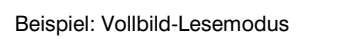

en errchüttert Niederhauer .<br>Ein Erdbeben mit der Stärke 5,4 auf der Richterskala hat a.<br>geritten, Nach ersten Erkenntnissen der Polizei entstand n

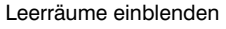

| layout Lesemodus | Seiten- Vollbild- Weblayout Gliederung Entwurf |  |
|------------------|------------------------------------------------|--|
|                  |                                                |  |

# Die Standardansicht zum Bearbeiten von Dokumenten

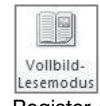

Register ANSICHT, Gruppe DOKUMENTANSICHTEN

Nur einfache Korrekturen möglich

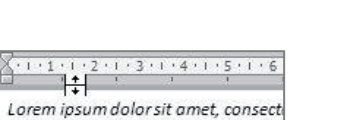

Fusce posuere, magna sed pulvinar i

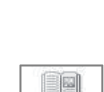

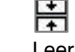

Leerräume zwischen den Seiten ausblenden